## Submitting Your Registration-Health Care Providers and Vendors

| Registration    |   |
|-----------------|---|
| Company Details | 2 |
| Contacts        | 3 |
| Addresses       | 4 |
| Bank Accounts   | 7 |
| Review          | 8 |
| Next Steps      | 8 |

## Registration

Registration is the first step of the process to becoming a new WorkplaceNL supplier. To register as a new health care provider or supplier contact us purchasing@workplacenl.ca or 1.800.563.9000.

If you have more than one company with the same bank account, please do not continue. Contact us at <u>purchasing@workplacenl.ca</u> to assist you with registration.

### **Company Details**

Begin by entering your company details.

Company: Enter Company name.

Tax Organization Type: Choose Corporation from the drop-down menu.

Corporate Web Site: This information is not required.

Attachments: You must attach a void cheque to receive payment by direct deposit.

Select the plus + icon to attach a void cheque.

Additional Information: Employer/Firm No., Vendor No. and MCP Provider No. This information is not required however it can be entered if available.

Your Contact Information: Enter First Name, Last Name and Email.

Click Next to continue.

| WorkplaceNL<br>Health   Safety   Compensation                     |                              | ۵ © ۵                                                      | ign In |
|-------------------------------------------------------------------|------------------------------|------------------------------------------------------------|--------|
|                                                                   |                              | (1 - 2 - 3 - 4 - 5)                                        |        |
|                                                                   |                              | Company Contacts Addresses Bank Review<br>Details Accounts |        |
| Register Supplier: Co                                             | mpany Details ⑦              | Back Next Seve for Later Register                          | ncel   |
|                                                                   |                              |                                                            | æ      |
|                                                                   | * Company                    | Note to Approver                                           |        |
|                                                                   | * Tax Organization Type      |                                                            |        |
|                                                                   | Corporate Web Site           |                                                            |        |
| Attach a void cheque or confirma                                  | ation of banking Information | one -                                                      |        |
| Additional Information                                            |                              |                                                            |        |
| WorkplaceNL Assessments<br>Employer/Firm No.                      |                              | Doctor MCP No.                                             |        |
| WorkplaceNL Vendor No.                                            |                              |                                                            |        |
|                                                                   |                              |                                                            |        |
| Your Contact Information<br>Enter the contact information for con |                              | tration                                                    |        |
|                                                                   |                              |                                                            |        |
| * Firs                                                            | t Name                       |                                                            |        |
| * Las                                                             | t Name                       |                                                            |        |
|                                                                   | * Email                      |                                                            |        |
| * Confirm                                                         | n Email                      |                                                            |        |
| L                                                                 |                              |                                                            |        |

## Contacts

An administrative contact is created based on the information entered on the previous page. Click **Edit** to add a phone number for this contact.

| WorkplaceNL<br>Health   Safety   Compensation              |                      |                                 |                                              |                           |                         |        | i Sign In        |
|------------------------------------------------------------|----------------------|---------------------------------|----------------------------------------------|---------------------------|-------------------------|--------|------------------|
| Desister Constitution Contests                             | <u>_</u>             | Company Contacts Add<br>Details | 3 — 4 — 5<br>Iresses Bank Review<br>Accounts |                           |                         |        |                  |
| Register Supplier: Contacts<br>Enter at least one contact. | 0                    |                                 |                                              | Back                      | xt Save for Late        | Regist | r <u>C</u> ancel |
| Actions  View  Format   + Cre                              | eate 🧪 Edit 💸 Delete | e 🔲 Freeze 🔛 Detach             | el Wrap                                      |                           |                         |        |                  |
| Name                                                       |                      | Job Title                       | Email                                        | Administrative<br>Contact | Request User<br>Account | Edit   | Delete           |
| Doe, Jane                                                  |                      |                                 | test@test.ca                                 | ~                         | ~                       | 1      | ×                |
| Columns Hidden 7                                           |                      |                                 |                                              |                           |                         |        |                  |

To add a phone number, add "1" in the first field, then tab through the remaining fields. **Administrative Contact** must remain selected. Click **OK**.

| Edit Contact: Jane Mur | ohy                    |        |                 |             | ×                         |
|------------------------|------------------------|--------|-----------------|-------------|---------------------------|
| Salutation             | ~                      | Phone  | 1 🔹             | 709         |                           |
| * First Name           | Jane                   | Mobile | •               |             |                           |
| Middle Name            |                        | Fax    | •               |             |                           |
| * Last Name            | Murphy                 | Email  | wpnlportaltest@ | outlook.com |                           |
| Job Title              |                        | Status | Active 🗸        |             |                           |
|                        | Administrative contact |        |                 |             |                           |
|                        |                        |        |                 |             | O <u>K</u> <u>C</u> ancel |

To add additional users, click **Create.** This step can also be completed at a later time.

Click Next to continue to the next section.

| WorkplaceNL<br>Health   Safety   Compensation                               |                                                          |                           |                            |             | j) Sign In |
|-----------------------------------------------------------------------------|----------------------------------------------------------|---------------------------|----------------------------|-------------|------------|
|                                                                             | Company Contacts Addresses Bank Review<br>Details Review |                           | _                          |             |            |
| Register Supplier: Contacts ⑦                                               |                                                          | Back                      | Ne <u>x</u> t Save for Lat | er Register | r Cancel   |
| Enter at least one contact.                                                 |                                                          |                           |                            |             |            |
| Actions 🔻 View 🔻 Format 👻 🕂 Create 🧪 Edit 🗙 Delete 💿 Freeze 🔛 Detach 斗 Wrap |                                                          |                           |                            |             |            |
| Name                                                                        | Job Title Email                                          | Administrative<br>Contact | Request User<br>Account    | Edit        | Delete     |
| Jane, Smith                                                                 | wpnljmtesting@                                           | )gmail.com 🗸              | ~                          | 1           | ×          |
| Columns Hidden 7                                                            |                                                          |                           |                            |             |            |

## Addresses

Click Create to add an address for the company.

| WorkplaceNL                           |                  |                   |                    |                |                        |        |                 | $\land$            | j) Sign In |
|---------------------------------------|------------------|-------------------|--------------------|----------------|------------------------|--------|-----------------|--------------------|------------|
| Health   Safety   Compensation        |                  |                   |                    |                |                        |        |                 |                    |            |
|                                       |                  |                   | <b>~</b> -         | <b>⊘</b> —€    | ) — 4 -                | - 5    |                 |                    |            |
|                                       |                  |                   | Company<br>Details | Contacts Addre | esses Bank<br>Accounts | Review |                 |                    |            |
| Register Supplier: Add                | lresses          |                   |                    |                |                        |        | Back Next Save  | for Later Register | Cancel     |
| Enter at least one address for remit- | o and ordering a | address purposes. | onorada            |                |                        |        |                 |                    | -          |
| Actions • View • Format •             | + Create         | 🖉 Edit 🛛 💥 Delete | Freeze             | Detach         |                        |        |                 |                    |            |
| Address Name                          | Address          | -                 |                    |                | *                      | Phone  | Address Purpose | Edit               | Delete 🇘   |
| 4                                     |                  |                   |                    |                |                        |        |                 |                    |            |
| Columns Hidden 3                      |                  |                   |                    |                |                        |        |                 |                    |            |

Do not use auto-fill to enter address details

Address Name: Enter "MAIN". Use all capital letters.

**Country:** The default is Canada; a different country can be selected from the drop-down menu.

Address Line 1: Enter street number and name.

**City:** Enter your city/town. An address search window may pop-up with address suggestions. Select your city listing with the province abbreviated (NL, not Newfoundland).

**Province:** Select province from the drop-down menu if it is not auto-filled.

**Postal Code:** We recommend searching for your postal code. Select **Search** at the bottom of the drop-down menu, enter your postal code (space required), then **Search**. Select the correct listing from list presented and click **OK**.

Address Purpose: Select the Ordering and Remit to boxes.

**Phone:** Phone number is required for future processing.

| Create Address                     |                            |                   |                      |                           |                             |
|------------------------------------|----------------------------|-------------------|----------------------|---------------------------|-----------------------------|
| * Address Name                     |                            | * Address Purpose | Ordering<br>Remit to |                           |                             |
| * Country                          | Canada 🗸                   | Ĺ                 | RFQ or Bidding       |                           |                             |
| * Address Line 1                   |                            | Phone             | 1 🔻                  |                           |                             |
| Address Line 2                     |                            | Fax               | 1 🔻                  |                           |                             |
| Address Line 3                     |                            | Email             |                      |                           |                             |
| * City                             |                            | L                 |                      |                           |                             |
| * Province                         |                            |                   |                      |                           |                             |
| Postal Code                        |                            |                   |                      |                           |                             |
| Address Contacts                   |                            |                   |                      |                           |                             |
| Select the contacts that are assoc |                            |                   |                      |                           |                             |
| Actions 		View 		Format            | ▼ X 🛃 IIII Freeze 📓 Detach | 📣 Wrap            |                      |                           |                             |
| Name                               |                            | Job Title         | Email                | Administrative<br>Contact | User Account                |
| No data to display.                |                            |                   |                      |                           |                             |
| Columns Hidden 4                   |                            |                   |                      |                           |                             |
|                                    |                            |                   |                      | Create Anothe             | r O <u>K</u> <u>C</u> ancel |

The **Address Contacts** section will link the address to the contact(s) added in the previous step. Click **Actions**, then **Select and Add**.

| Create Address                                         |                         |                   |                      |     |                          |                           |
|--------------------------------------------------------|-------------------------|-------------------|----------------------|-----|--------------------------|---------------------------|
| Address Name                                           | MAIN                    | * Address Purpose |                      |     |                          |                           |
| e * Country                                            | Canada 🔻                |                   | Remit to RFQ or Bidd | ing |                          |                           |
| * Address Line 1                                       | 16 Test St.             | Phone             | 1 💌                  | 709 | 1111111                  |                           |
| Address Line 2                                         |                         | Fax               | 1 💌                  |     |                          |                           |
| Address Line 3                                         |                         | Email             |                      |     |                          |                           |
|                                                        | Toronto 💌               |                   |                      |     |                          |                           |
| * Province                                             | Ontario 💌               |                   |                      |     |                          |                           |
| Postal Code                                            | M1B 0A9                 |                   |                      |     |                          |                           |
| Address Contacts<br>Select the contacts that are assoc | ated with this address. |                   |                      |     |                          |                           |
|                                                        | 🗸 🚉 🏢 Freeze 📓 Detach   | ⇔≣ Wrap           |                      |     |                          |                           |
| Remove                                                 |                         | Job Title         | Email                | A   | dministrative<br>Contact | User Account              |
| N Select and Add                                       |                         |                   |                      |     |                          |                           |
|                                                        |                         |                   |                      |     | Create Another           | O <u>K</u> <u>C</u> ancel |

Highlight the contact by clicking it. Click **Apply**, then **OK**.

| Select and Add: Conta   | icts           |              | ×                              |
|-------------------------|----------------|--------------|--------------------------------|
| ✓ Search                |                |              |                                |
| Name View  View  Format | ↓Î Wrap        | Job Title    | V<br>Sea <u>r</u> ch Reset     |
| Name                    | Job Title      | Email        | Phone                          |
| Doe, Jane               |                | test@test.ca | +1 (709) 111-1111              |
| Rows Selected 1 Col     | lumns Hidden 1 |              |                                |
|                         |                | A            | oply O <u>K</u> <u>C</u> ancel |

You are returned to the **Create Address** screen to confirm the selected individual has been associated with the address. Click **OK**.

| Create Address                     |                       |                   |                                                |                |                   |
|------------------------------------|-----------------------|-------------------|------------------------------------------------|----------------|-------------------|
| * Address Name                     | MAIN                  | * Address Purpose | <ul> <li>Ordering</li> <li>Remit to</li> </ul> |                |                   |
| * Country                          | Canada 🗸              |                   | RFQ or Bidding                                 |                |                   |
| * Address Line 1                   | 16 Test St.           | Phone             | 1 🔻 709                                        | 1111111        |                   |
| Address Line 2                     |                       | Fax               | 1 •                                            |                |                   |
| Address Line 3                     |                       | Email             |                                                |                |                   |
| * City                             | Toronto               |                   | -                                              |                |                   |
| * Province                         | Ontario 💌             |                   |                                                |                |                   |
| Postal Code                        | M1B 0A9               |                   |                                                |                |                   |
| Address Contacts                   |                       |                   |                                                |                |                   |
| Select the contacts that are assoc |                       |                   |                                                |                |                   |
| Actions View View Format           | 🖌 🔀 🥅 Freeze 🔛 Detach | el Wrap           |                                                | Administrative |                   |
| Name                               |                       | Job Title         | Email                                          | Contact        | User Account      |
| Doe, Jane                          |                       |                   | test@test.ca                                   | ~              | ~                 |
| Columns Hidden 4                   |                       |                   |                                                |                |                   |
|                                    |                       |                   |                                                | Create Anothe  | O <u>K</u> Cancel |

#### Select Next to continue to the next section.

| WorkplaceNL                           |                                                            |         |                  | $\land$            | i) Sign In |
|---------------------------------------|------------------------------------------------------------|---------|------------------|--------------------|------------|
| Health   Safety   Compensation        |                                                            |         |                  |                    | <b>y.</b>  |
|                                       | ⊘—⊘—3 – 4 – 5                                              |         |                  |                    |            |
|                                       | Company Contacts Addresses Bank Review<br>Details Accounts |         |                  |                    |            |
| Register Supplier: Ad                 | lresses                                                    |         | Back Next Save 1 | for Later Register | Cancel     |
| Enter at least one address for remit- | o and ordering address purposes.                           |         |                  |                    |            |
| Actions • View • Format •             | 🕂 Create 🥒 Edit 💥 Delete 🔠 Freeze 🔛 Detach 🚽 Wrap          |         |                  |                    |            |
|                                       |                                                            | * Phone | Address Purpose  | Edit               | Delete     |
| Address Name                          | Address                                                    | Phone   | Audress Purpose  | Eult               | Delete     |

Columns Hidden 3

#### **Bank Accounts**

#### Select Create to add banking information.

| WorkplaceNL                                                 |                             |                               |        |                  | $\land$          | (j) Sign In |
|-------------------------------------------------------------|-----------------------------|-------------------------------|--------|------------------|------------------|-------------|
| Health   Safety   Compensation                              |                             |                               |        |                  |                  | •           |
|                                                             | <b>⊘</b> — <b>⊘</b>         |                               | 5      |                  |                  |             |
|                                                             | Company Contacts<br>Details | Addresses Bank Re<br>Accounts | view   |                  |                  |             |
| Register Supplier: Bank Accounts ⑦                          | Count                       | Accounts                      |        | Back Next Save f | or Later Registe | er Cancel   |
|                                                             |                             |                               |        |                  |                  |             |
| Actions 🔻 View 🔻 Format 👻 🕂 Create 🥒 Edit 💥 Delete 🏢 Freeze | 🔐 Detach 🐳 Wrap             |                               |        |                  |                  |             |
| Account Number                                              | IBAN                        | Currency                      | * Bank | * Branch         | Edit             | Delete 🧘    |
| <ul> <li>Control (1998)</li> </ul>                          |                             |                               |        |                  |                  |             |
| Columns Hidden 7                                            |                             |                               |        |                  |                  |             |

If you did not attach a void cheque in the Company Details section, use the **Back** button (do not use the back arrow in your browser) to navigate back to the **Company Details** screen to add a void cheque as an attachment.

Reminder: if you have more than one company with the same bank account, do not continue. Contact us at <u>purchasing@workplacenl.ca</u> to assist you with registration.

**Country:** Select country from the drop-down menu.

Bank: Select bank from the drop-down menu.

Branch: Select branch (transit number) from the drop-down menu.

Account Number: Enter account number, it must be between 7 and 14 digits.

No other information is required. Select OK.

| Create Bank Account                                                       |                |                                  |  |  |  |  |  |  |
|---------------------------------------------------------------------------|----------------|----------------------------------|--|--|--|--|--|--|
| Enter account number or IBAN unless account number is marked as required. |                |                                  |  |  |  |  |  |  |
| * Cou                                                                     | intry Canada   | ▼ IBAN                           |  |  |  |  |  |  |
| * Bank                                                                    | Bank of Canada | ✓ Currency ✓                     |  |  |  |  |  |  |
| * Branch 00006 ~                                                          |                |                                  |  |  |  |  |  |  |
| * Account Num                                                             | nber 121212121 |                                  |  |  |  |  |  |  |
| Additional Information                                                    |                |                                  |  |  |  |  |  |  |
| Account                                                                   | t Name         | Agency Location Code             |  |  |  |  |  |  |
| Alternate Account                                                         | t Name         | Account Type                     |  |  |  |  |  |  |
| Account Suffix                                                            |                | Description                      |  |  |  |  |  |  |
| Check                                                                     | Digits         |                                  |  |  |  |  |  |  |
| Comments                                                                  |                |                                  |  |  |  |  |  |  |
| Note to Approver                                                          | 1              |                                  |  |  |  |  |  |  |
|                                                                           |                | Create Another O <u>K</u> Cancel |  |  |  |  |  |  |

Select Next to continue to the next section.

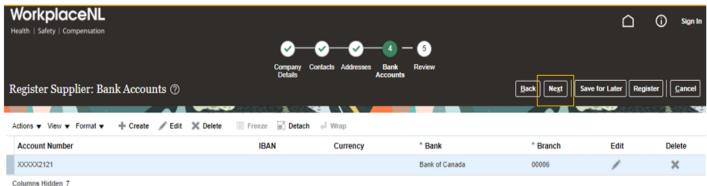

#### **Review**

Review your information to ensure it is accurate and complete. To edit information in a previous section, use the **Back** button to navigate to the previous screen. Reminder: do not use the back arrow in your browser.

Click **Save for Later** if the application requires additional review or is incomplete to receive an email with a link to return to your incomplete application. If the email is not received, we suggest checking your spam or junk folders. You can also contact us at <u>purchasing@workplacenl.ca</u> for assistance.

Once complete, click Register to submit the request to WorkplaceNL for review and approval.

|                                               |                       |                      |                          |                  | (                  | <u>0</u>       | Sign In |
|-----------------------------------------------|-----------------------|----------------------|--------------------------|------------------|--------------------|----------------|---------|
| Trance (concy) compensation                   |                       | Company Contacts Add | dresses Bank<br>Accounts |                  |                    |                |         |
| <b>Review Supplier Registrat</b>              | ion: Testing Ltd. ⊘   |                      |                          | Back             | egt Save for Later | r Register     | Cancel  |
|                                               |                       | Concerning and       |                          |                  |                    |                |         |
| Company Details                               |                       |                      |                          |                  |                    |                |         |
| Company                                       | Testing Ltd.          |                      |                          | Note to Approver |                    |                |         |
| Tax Organization Type                         | Corporation           |                      |                          |                  | 2                  | 6              |         |
| Corporate Web Site                            |                       |                      |                          |                  |                    |                |         |
| Additional Information                        |                       |                      |                          |                  |                    |                |         |
| WorkplaceNL Assessments<br>Employer/Firm No.  |                       |                      |                          | Doctor MCP No.   |                    |                |         |
| WorkplaceNL Vendor No.                        |                       |                      |                          |                  |                    |                |         |
| Attachments                                   |                       |                      |                          |                  |                    |                |         |
| Actions $\bullet$ View $\bullet$ $+$ $\times$ |                       |                      |                          |                  |                    |                |         |
| Type Category                                 | * File Name or URL    |                      | Title                    | Description      | Attached By        | Attached Date  | 0       |
| File From Supplier                            | Supplier Testing docx |                      | Supplier Testing doc     | <b>K</b> (       | anonymous          | 10/20/2023 13: | 28      |

## **Next Steps**

You will receive two emails once your application has been reviewed. The first email will advise your supplier registration was approved and no action is needed. The second email will advise when your account is ready to activate. Simply follow the instructions outlined in the email to finalize your setup.

When finalizing your account setup, refer to the Finalizing Your Registration Reference Guide for assistance.